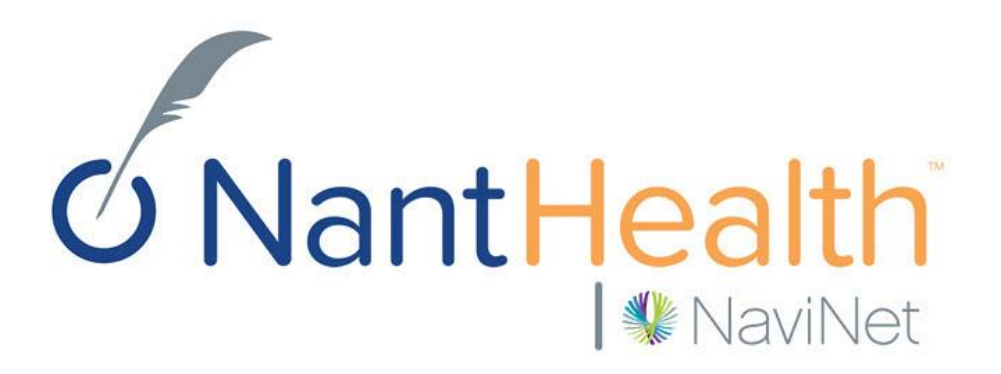

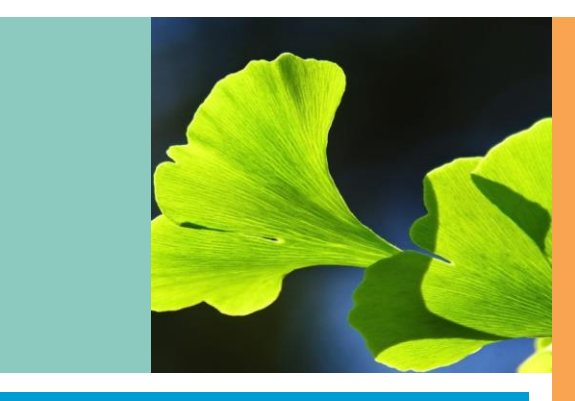

#### **NaviNet Enhancements Training Guide AmeriHealth Caritas District of Columbia**

#### **Plan Central Enhancements**

#### **Eligibility & Benefits Enhancements**

**Claim Status Inquiry Enhancements** 

#### Transaction Enhancements

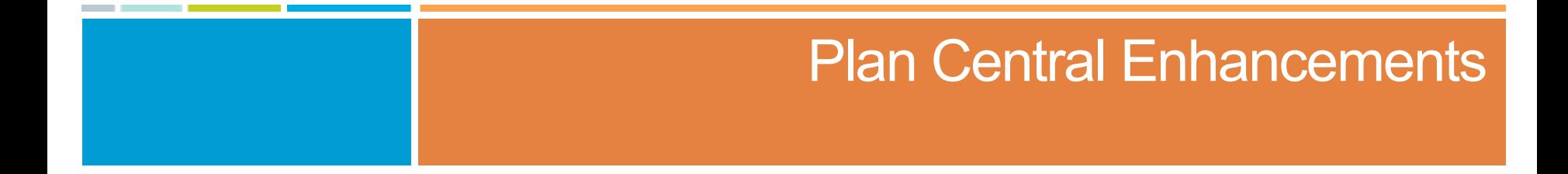

### Plan Central Old vs New

#### Workflows for this Plan

Eligibility and Benefits Inquiry Claim Status Inquiry Claim Submission **Provider Directory** Referral Inquiry Pre-Authorization Management

 $\sim$ **AmeriHealth Caritas** District of Columbia

#### **Latest Updates**

New! Single Service Care Gap reports are no Your office can now receive a care gap report li need of the same service. The NaviNet report r conditions your office may find helpful to target patients missing their HbA1c screening or all ad To see this new report, select Report Inquiry > Care Gap.

To view all latest news and updates, visit the pi

#### Workflows for this Plan

Use the Plan Central menu at the top left of the

screen to switch between your health plans.

Eligibility and Benefits Inquiry Claim Status Inquiry Claim Submission Report Inquiry Provider Directory Referral Inquiry Pre-Authorization Management

#### $\sim$ **AmeriHealth Caritas** District of Columbia

#### **Welcome to NaviNet**

This easy-to-use portal will provide you with the latest plan updates and other pertinent information that will enable you to provide the best care possible to our members.

New!

#### **Latest Updates**

New! Single Service Care Gap reports are now available on NaviNet. Your office can now receive a care gap report listing all of the members on your panel in need of the same service. The NaviNet report menu offers a choice for a wide variety of conditions your office may find helpful to target specific patient populations. e.g. all patients missing their HbA1c screening or all adolescents missing an annual well visit. To see this new report, select Report Inquiry > Clinical Reports > Single Service Care Gap.

To view all latest news and updates, visit the provider section of our website.

#### Hours of Availability

Mon-Fri: 8:00am-6:00pm ET Sat-Sun: 9:00am-5:00pm ET

#### Provider Tools

Electronic pharmacy prior authorization **Billing information** Submitting a claim Searchable provider directory Resources Provider communications 2015 HEDIS documentation quidelines HEDIS 101 for providers

#### Contact Us

AmeriHealth Caritas District of Columbia

- provider Services 202-408-2237 or 1-888-656-2383 Utilization Management 1-888-605-4807 Credentialing 1-877-759-6186
- Provider Services fax 202-408-1277 Utilization Management fax 1-877-759-6216

#### **Welcome to NaviNet**

This easy-to-use portal will provide you with the I that will enable you to provide the best care poss search our provider directory, view prior authoriza

- > Electronic pharmacy prior authorizat Use this online form to submit electronic pharm
- > Billing information Electronic Funds Transfer (EFT)

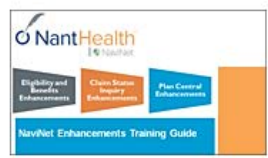

#### FAQS

- How do I change my password?
- I cannot remember my password.
- How do I set up additional Health Plans?
- What are the roles and responsibilities of a Security Officer?
- How do I enable or disable permissions for users in my office?

More v

**S** NantHealth **W** NaviNet

#### AmeriHealth Caritas District of Columbia Plan Central

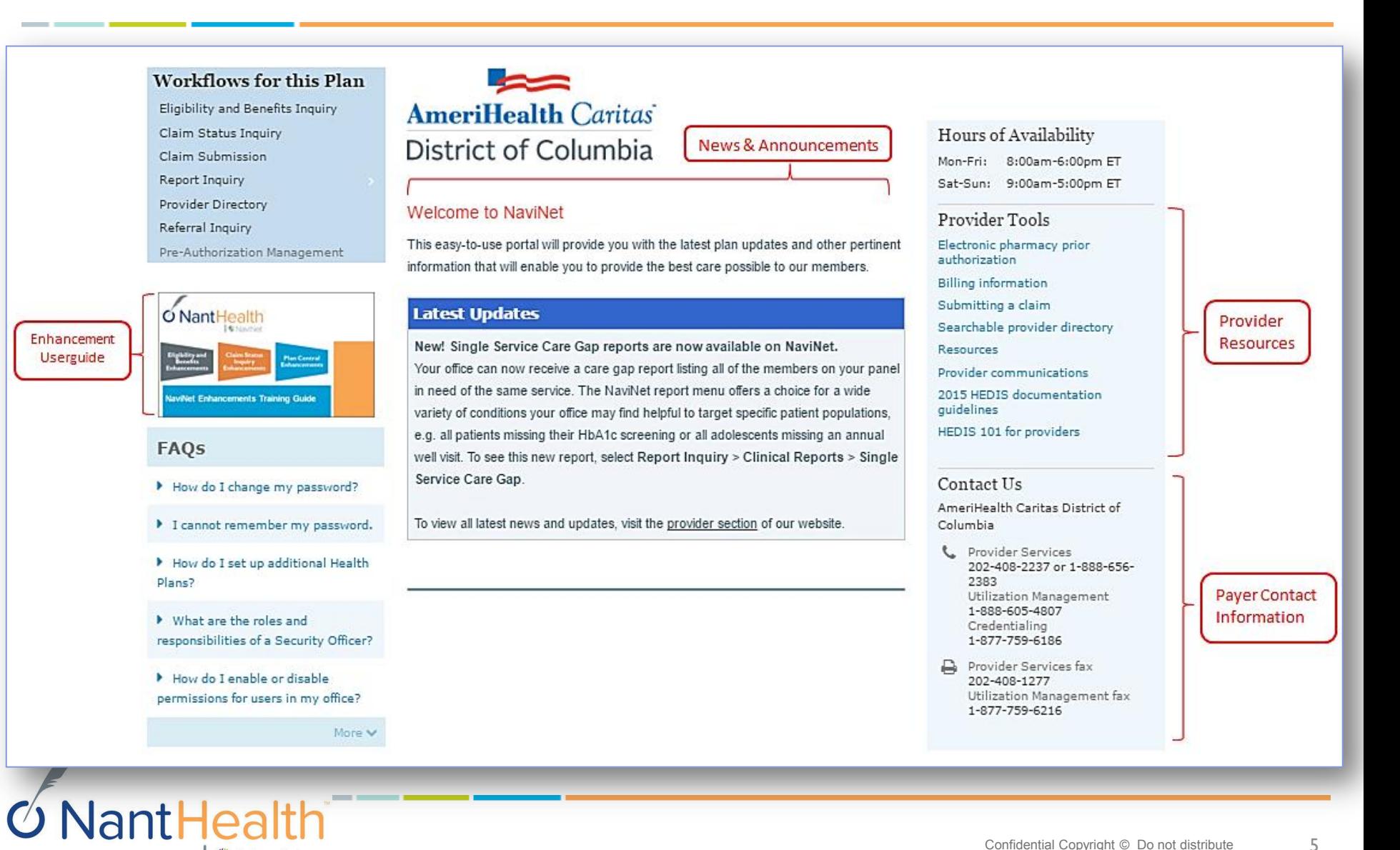

**WAVINet** 

#### Eligibility and Benefits

# Eligibility & Benefits Search Screen

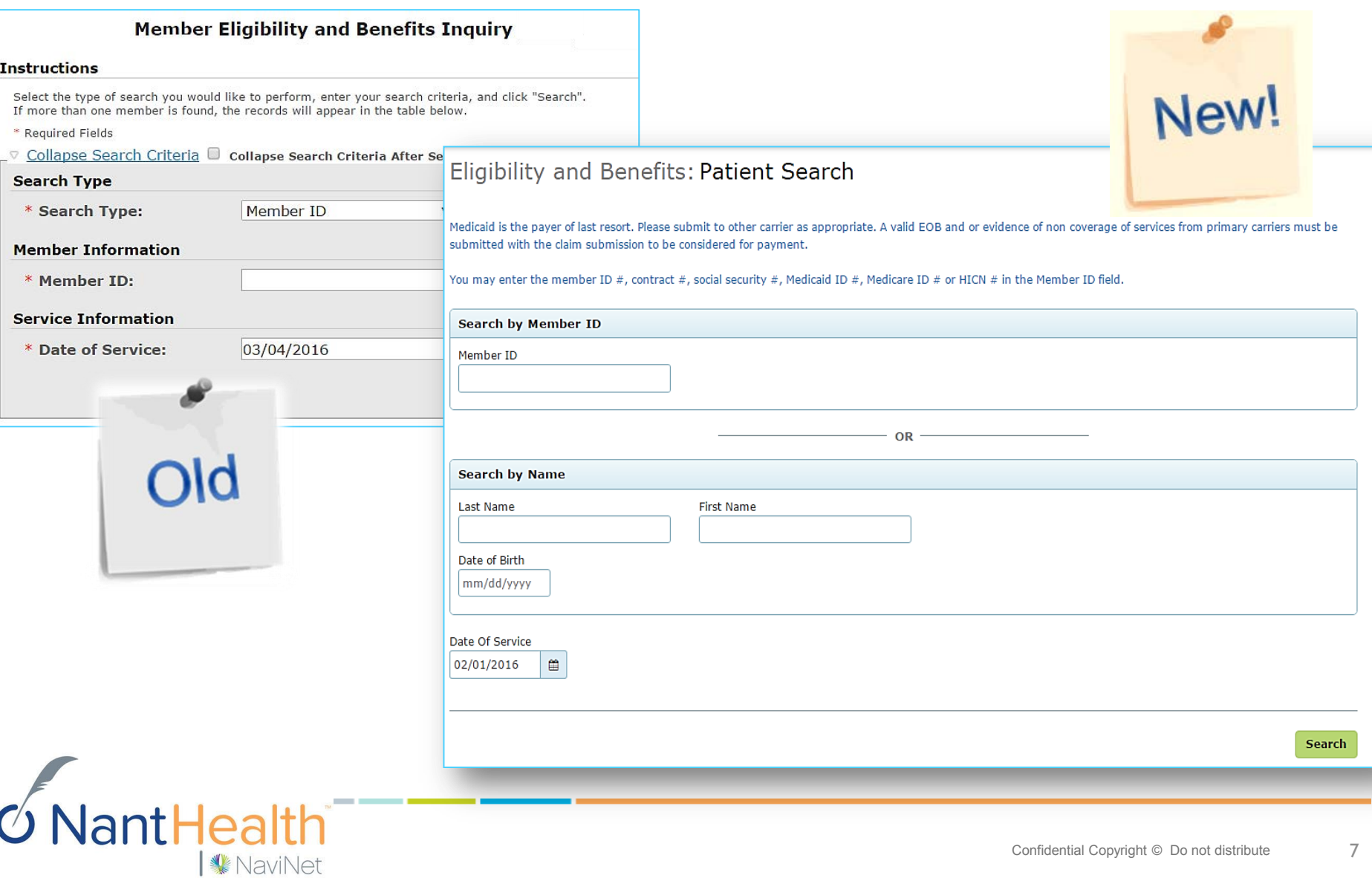

#### E&B Search Screen

**S** NantHealth

│ <u></u>MaviNet

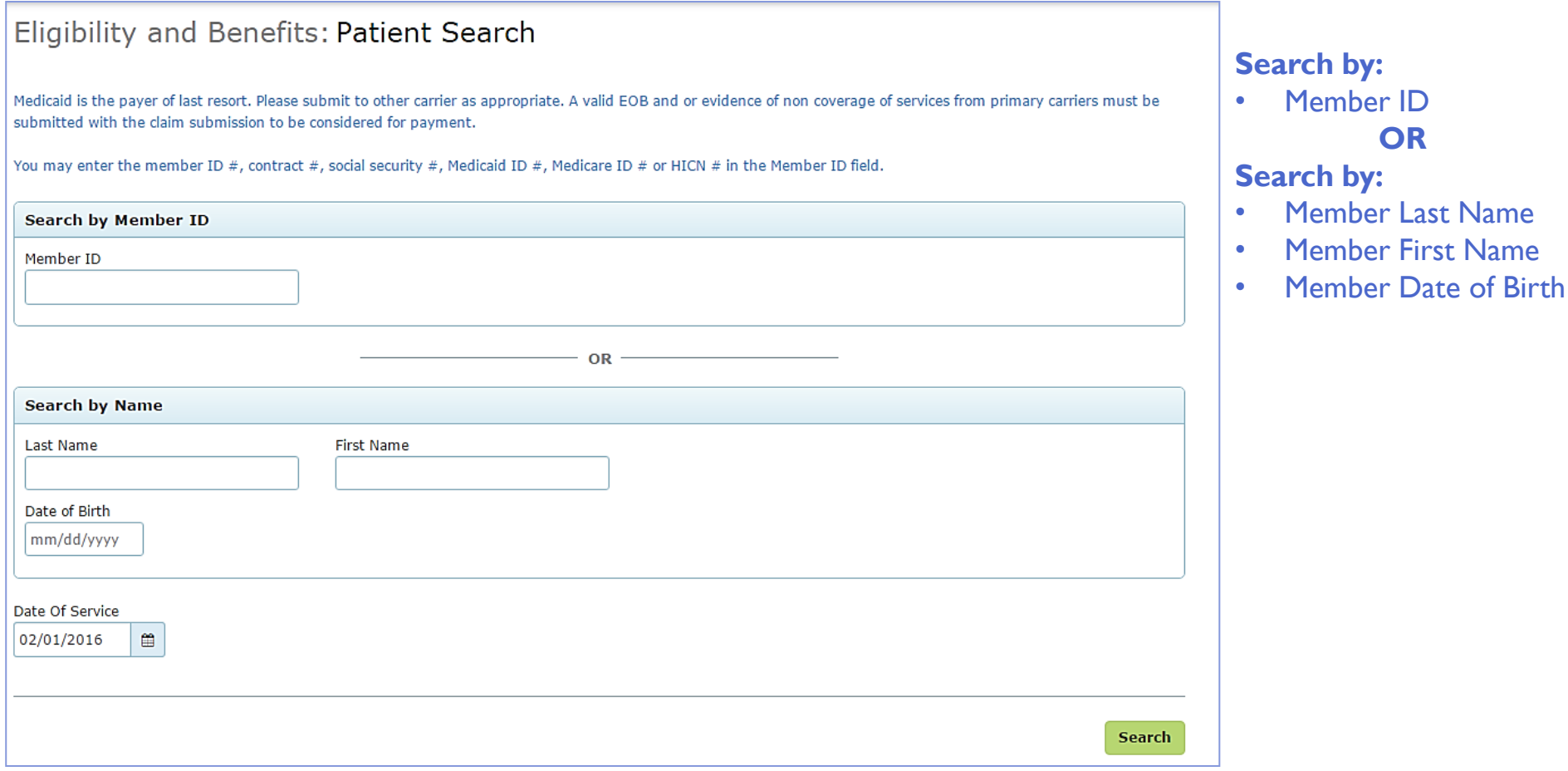

## Eligibility & Benefits Results Screen

│ <u>◆</u> NaviNet

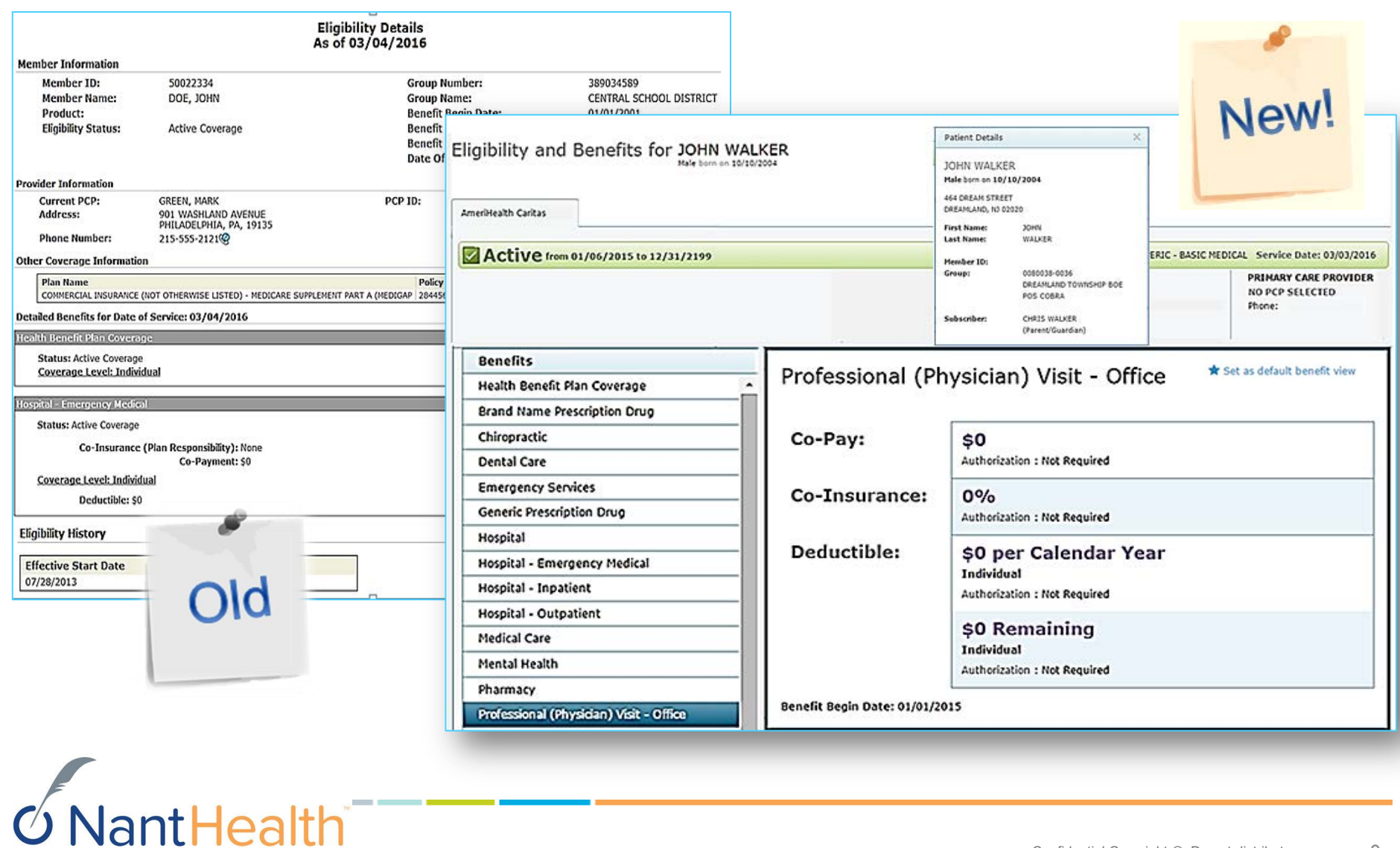

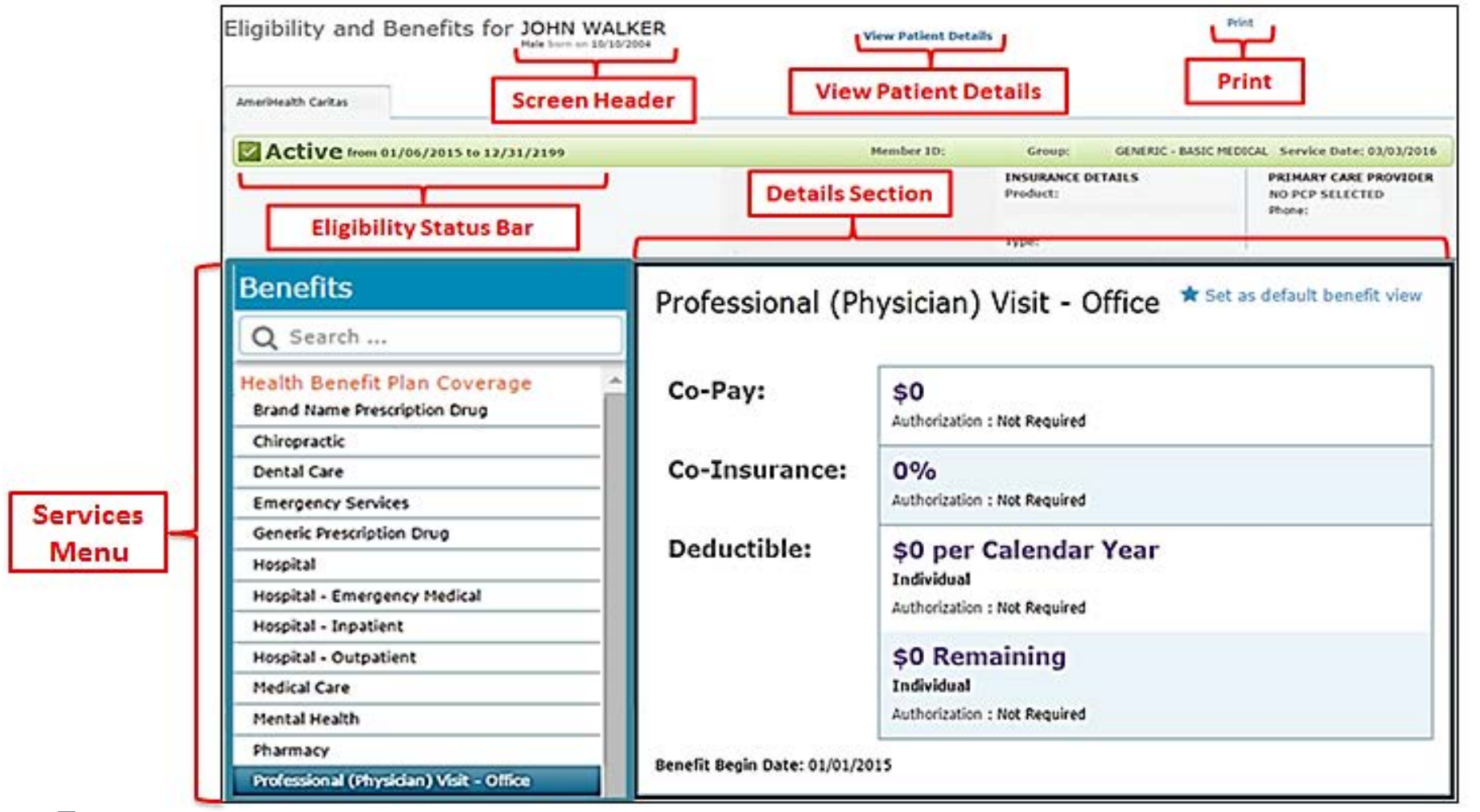

 $6$ NantHealth │ <u></u>MaviNet

**Jant Hea** 

**NaviNet** 

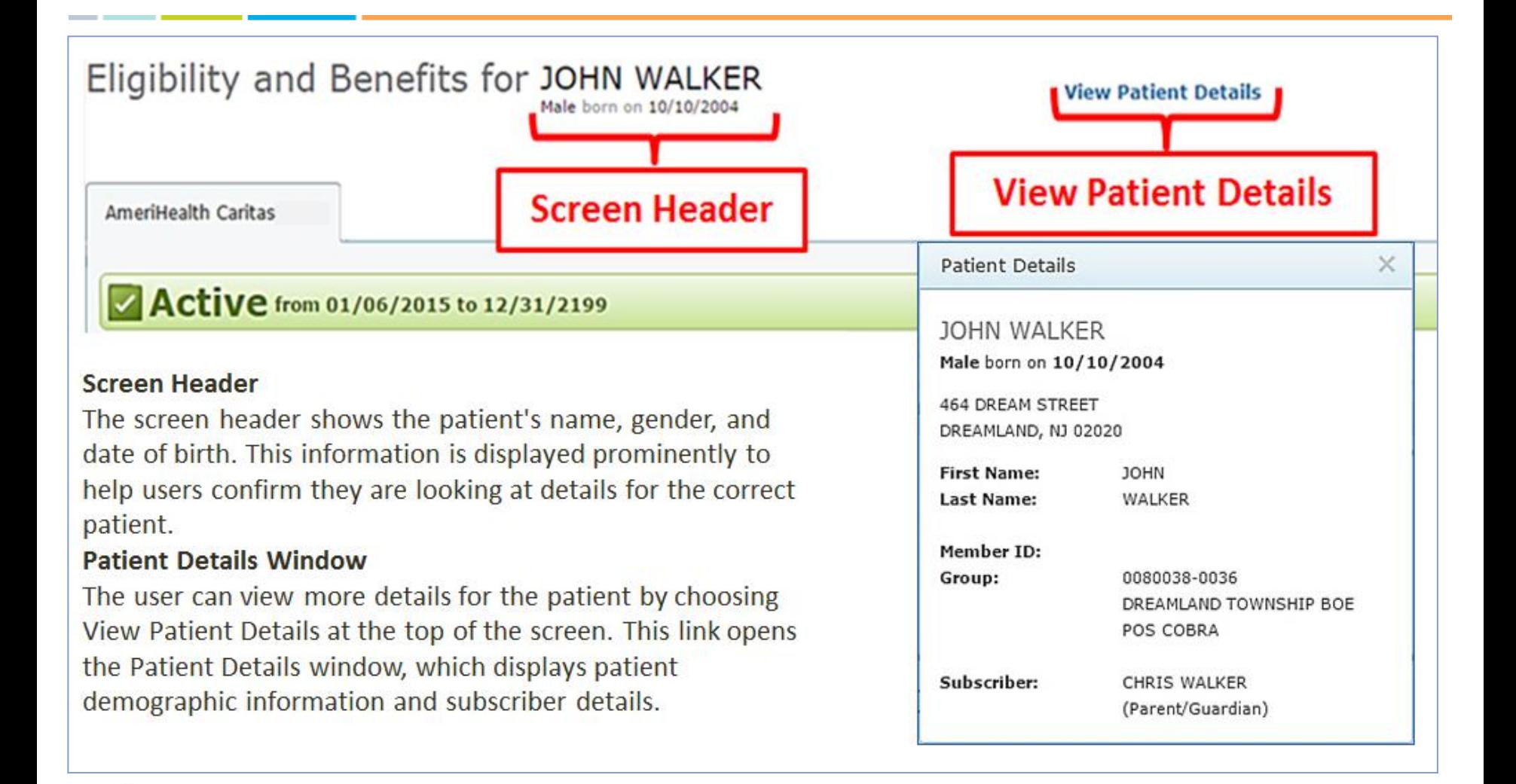

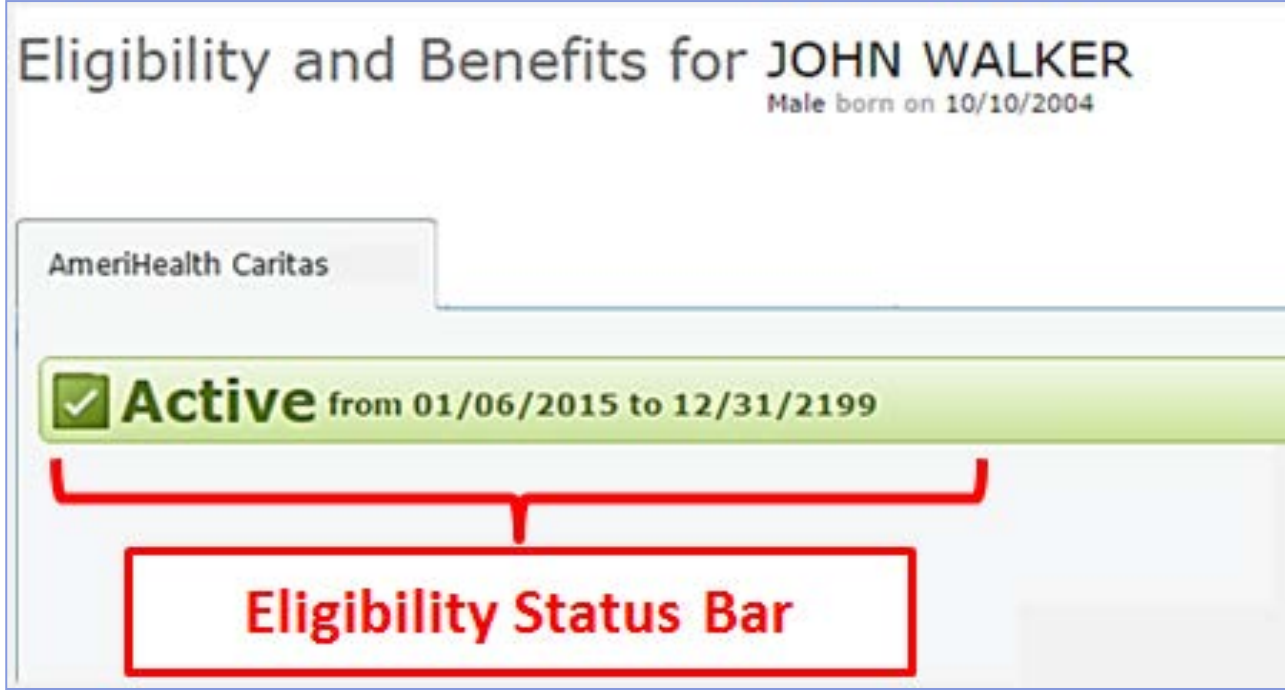

**The Eligibility Status Bar** prominently displays the most valuable information to the user. The overall coverage status of the patient appears in large font to allow the user to find status quickly. In the following example, the user has an active status. The eligibility date (start date or range) is shown to the right of the eligibility status.

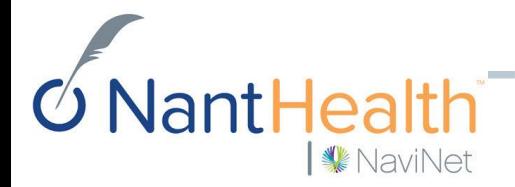

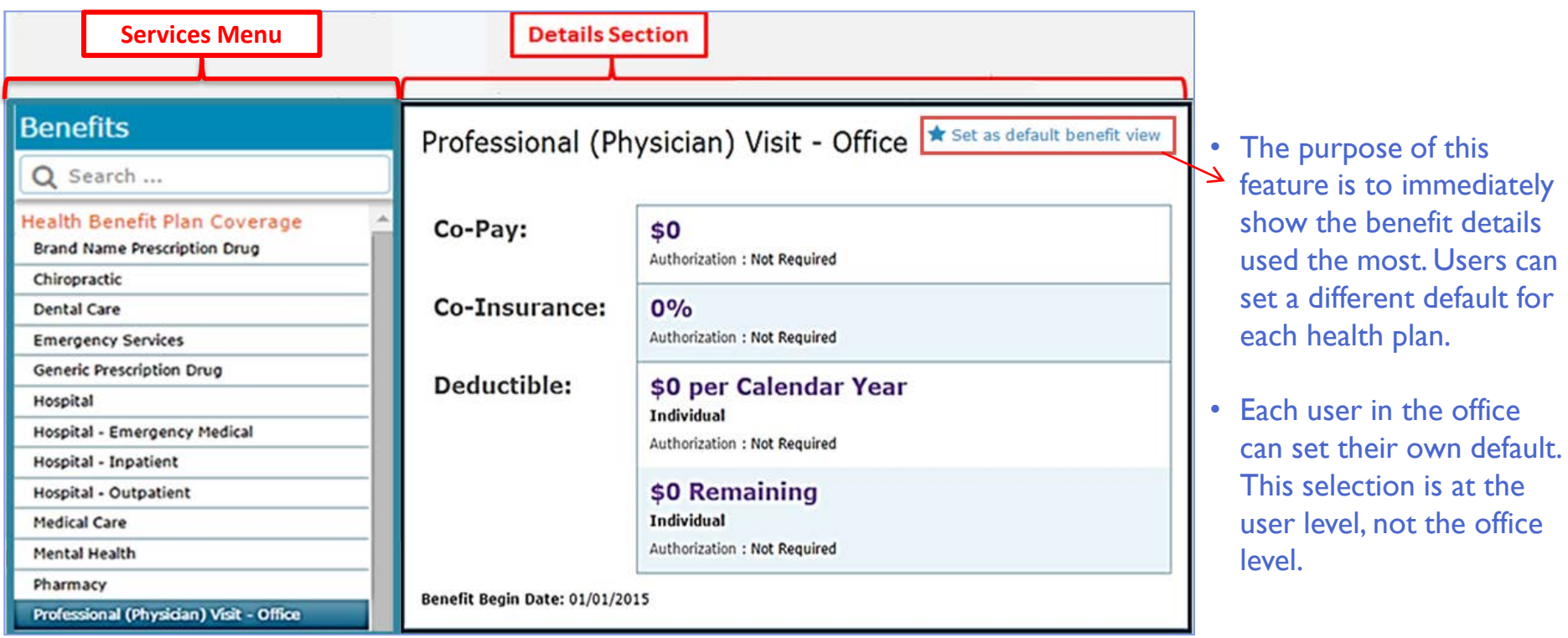

- The Details Section shows all benefit details for the currently selected service type. The header displays the name of the service selected in the Services menu.
- **The Services Menu** displays a list of services supported by the health plan. Choosing any other service on the list displays benefit details for the patient for that service in the Details section to the right of the menu. After the Health Benefit Plan Coverage option, the rest of the services are displayed in alphabetical order from top to bottom, and the currently selected service is always highlighted in the Services menu.

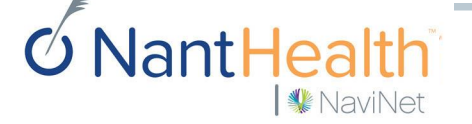

## Alerts and Alert Attestation

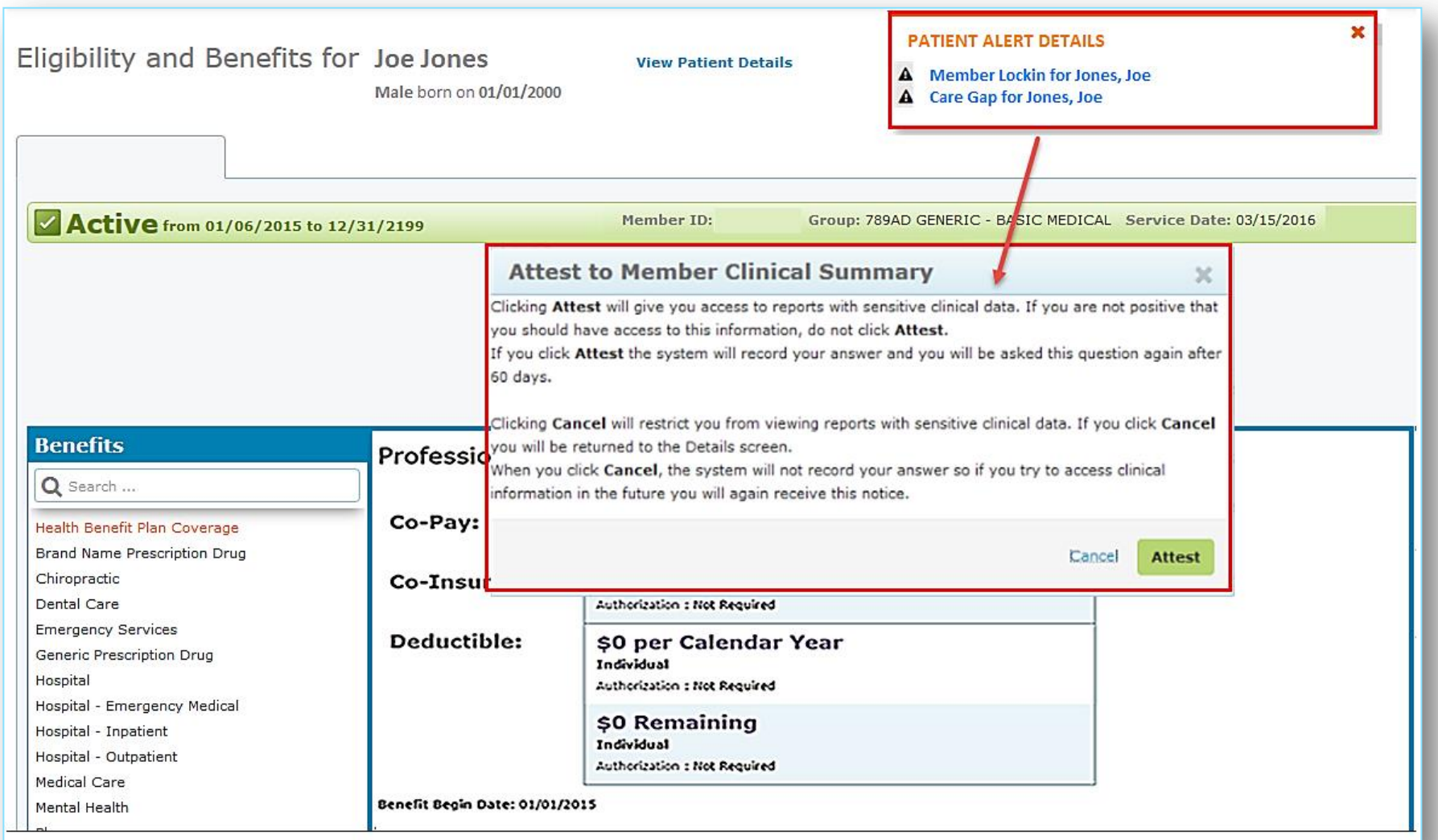

*C* NantHealth │ <u>◆</u> NaviNet

#### Claim Status Inquiry Enhancements

## Claim Status Inquiry Search Screen

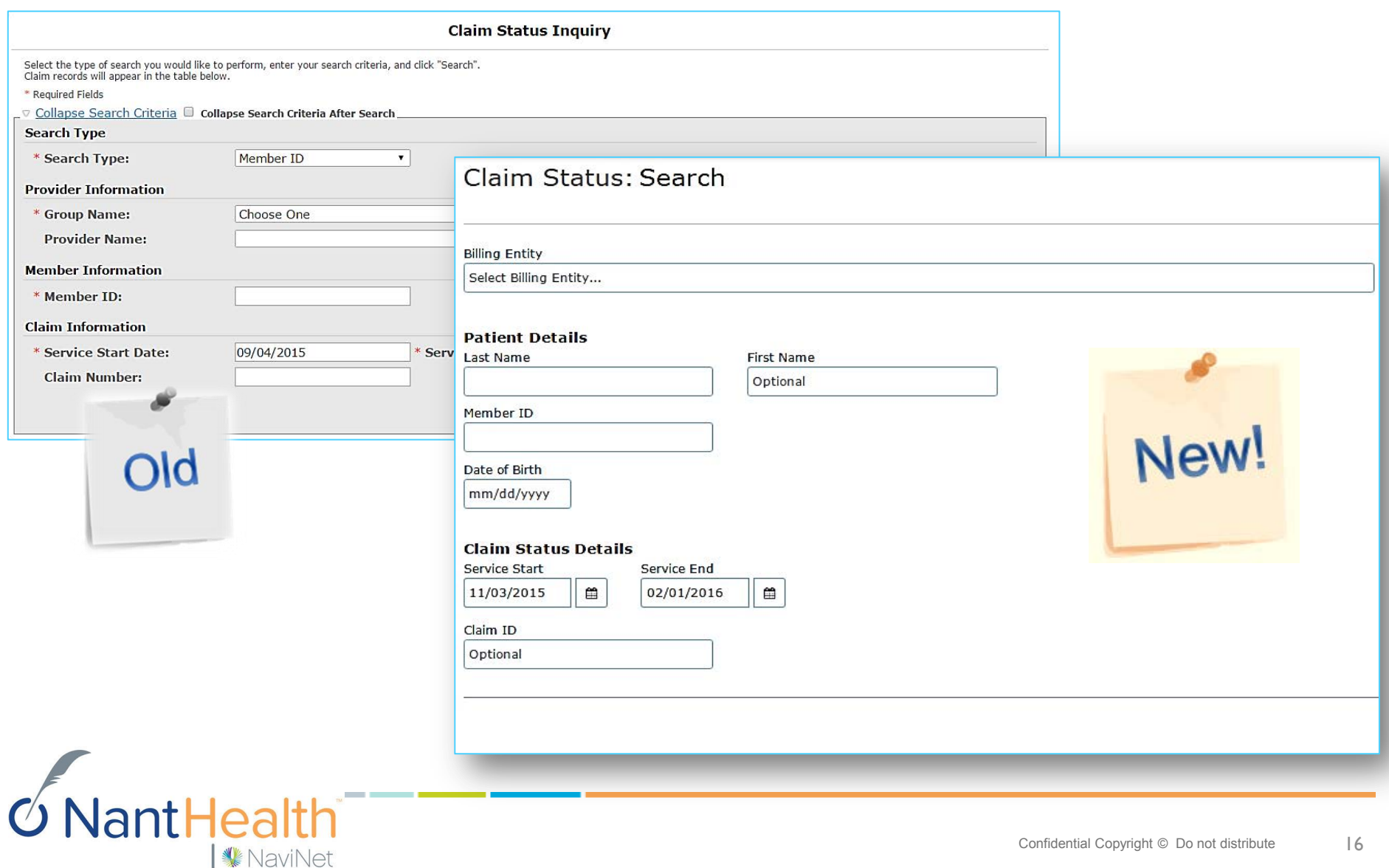

# Claim Status Inquiry Search

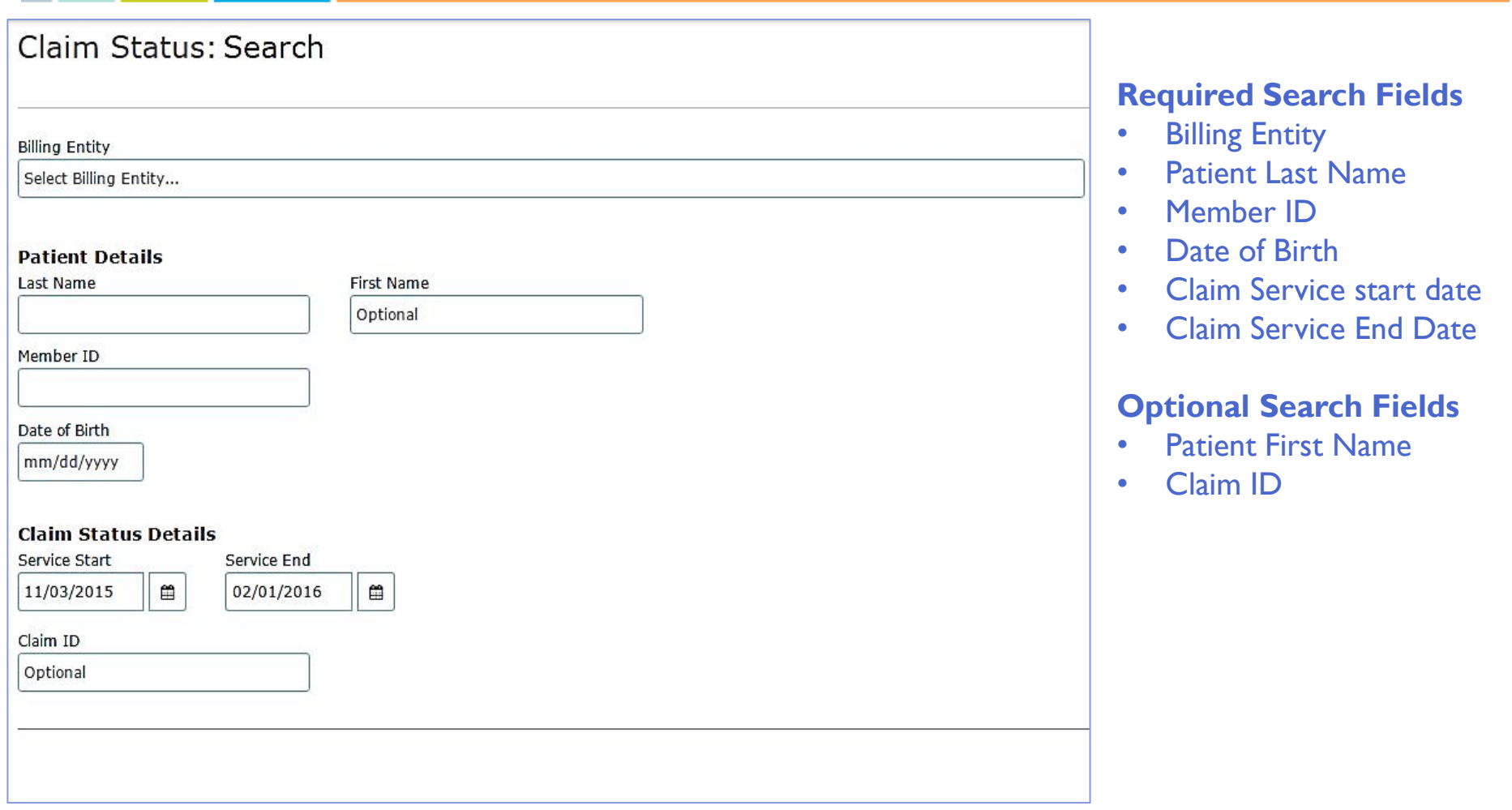

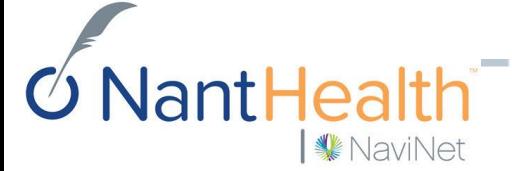

## CSI Search Results Screen

#### **Multiple Claims**

If multiple claims are returned in the health plan response, the user can select the appropriate claim on the Claims Search Results screen.

#### **Single Claim**

NaviNet

**Back to Claim Search** 

Workflows v

**Claim ID** 

If only one claim is returned in the response, the user is taken directly to the Claim Details screen.

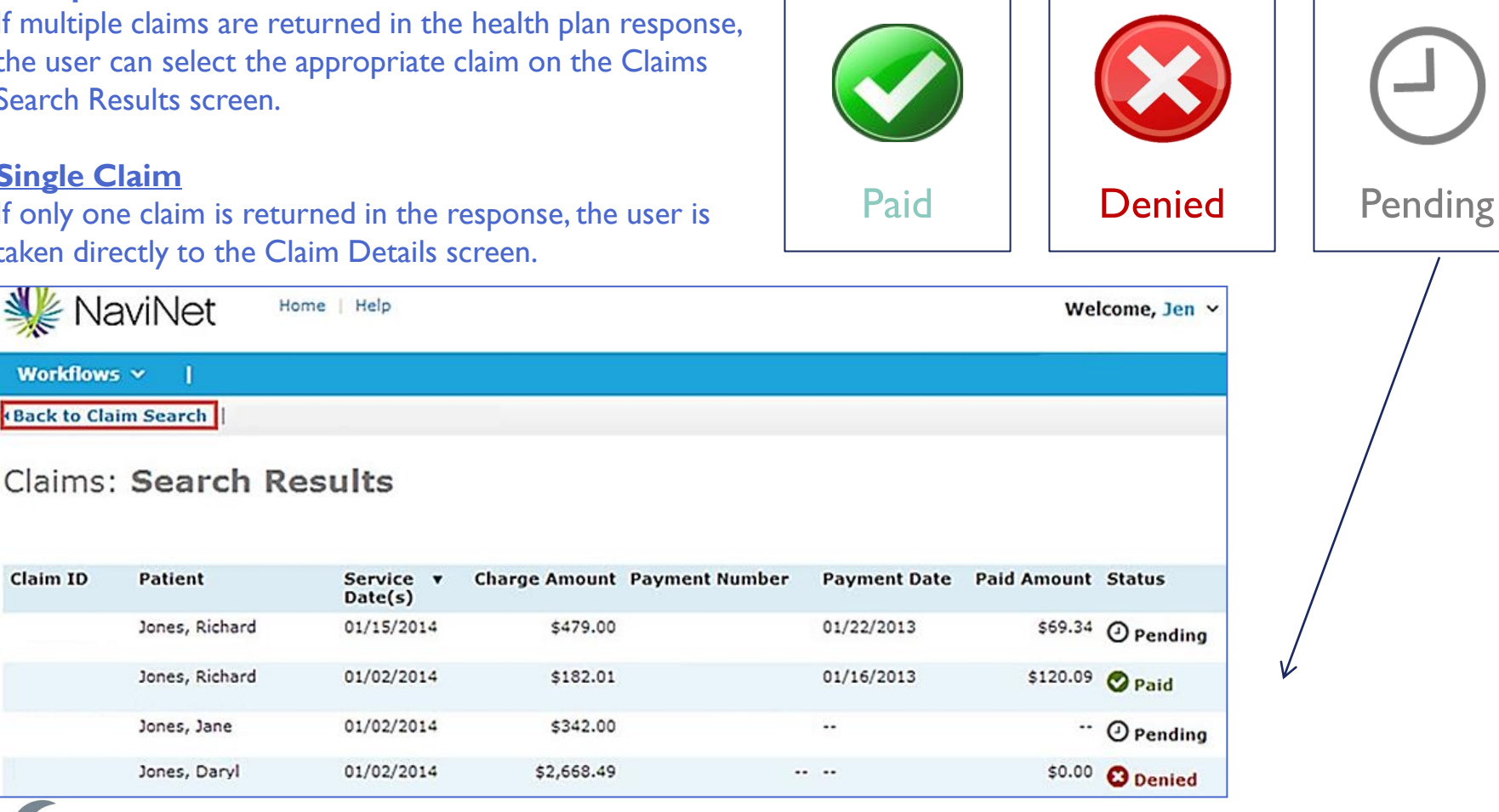

antHea **WaviNet** 

Patient

## Claim Status Inquiry Results Screen

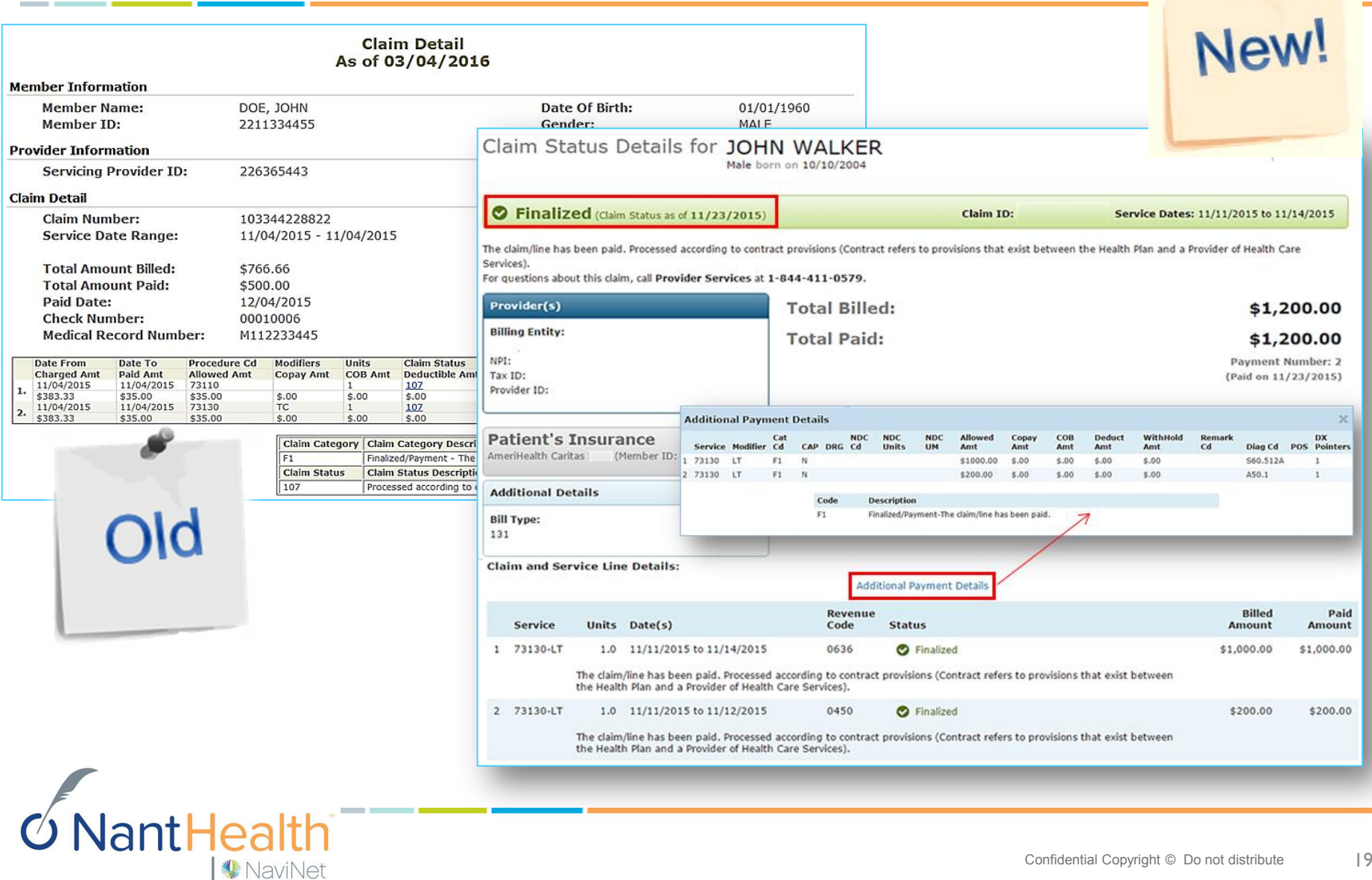

## CSI Result Details

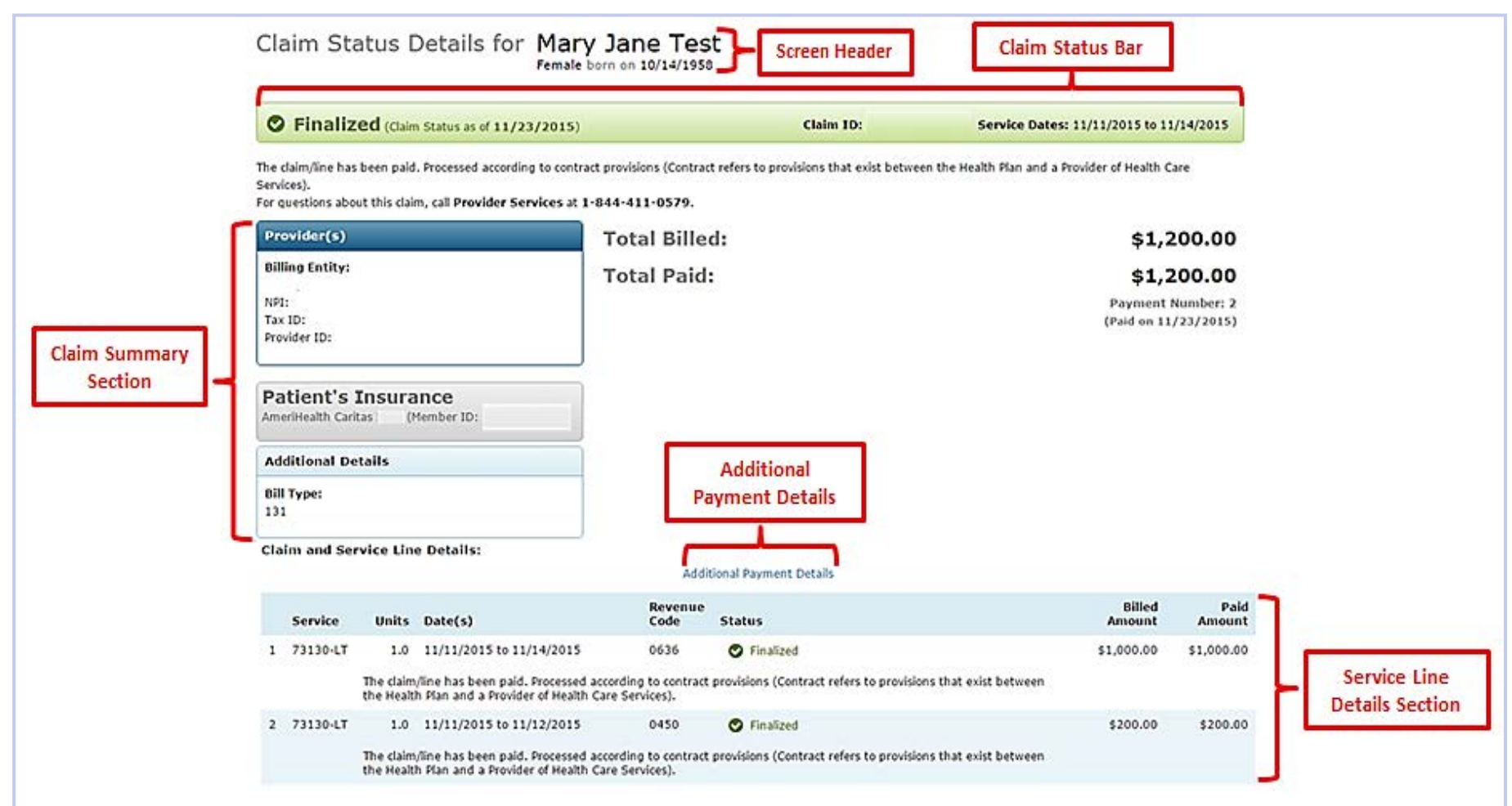

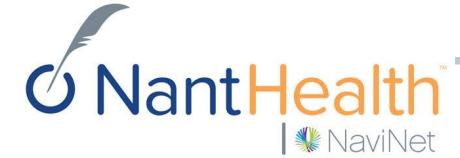

## CSI Result Details

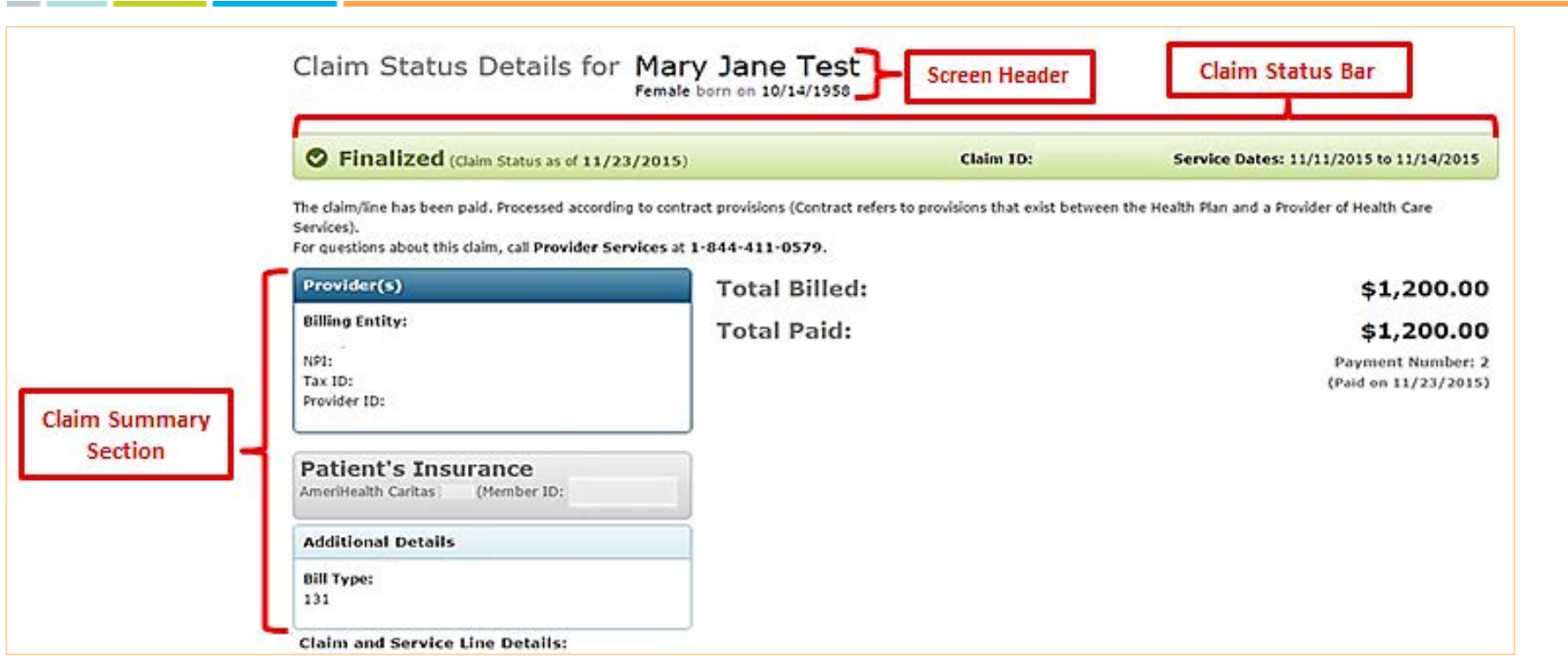

**Screen header** - The Screen header shows the Patient's name and date of birth for the claim. This key information is displayed prominently at the top of the application to help users confirm that they are looking at details for the correct patient.

**Claim Status Bar** - Displays current claim status. Users look for the overall claim status and status details as the first and most important information on the page.

**Claims Summary Section-** Displays the most important details of the claim, including the total charge from the provider and the amount paid by the health plan. The NaviNet Claims Status application presents this information to users in a prominent and highly visible way.

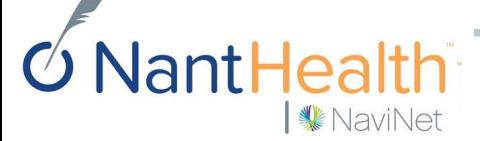

# CSI Result Details

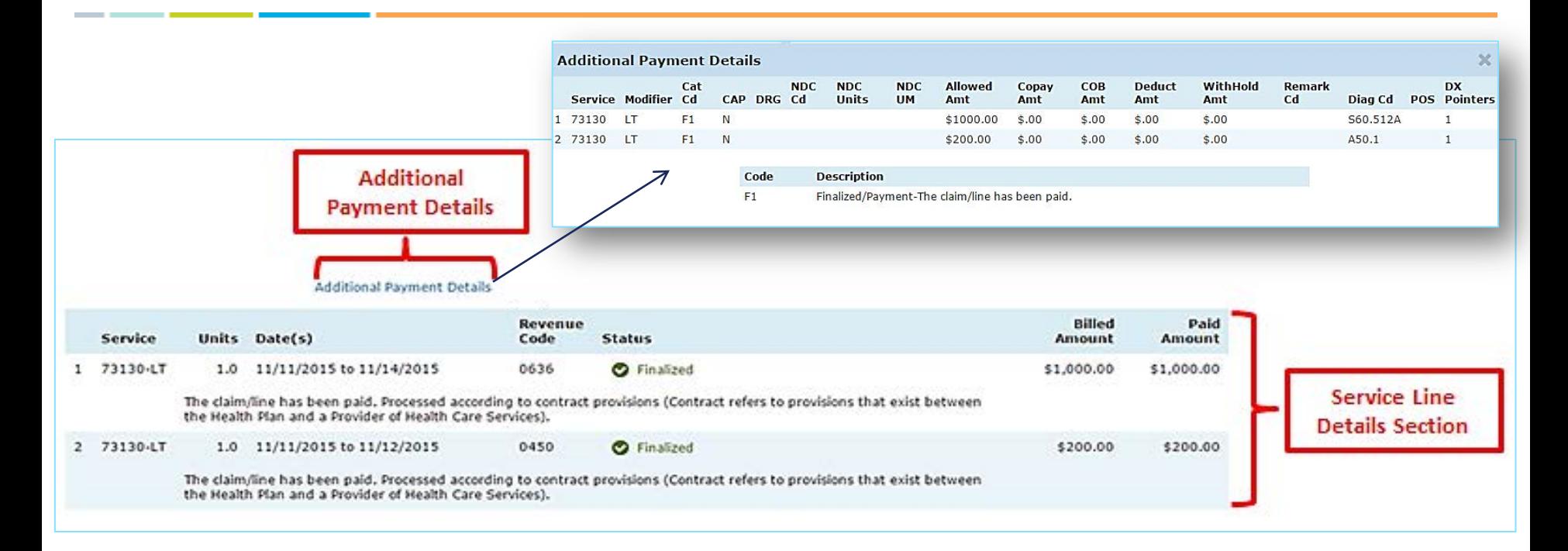

**Service Line Details section** - Displays the details of the individual claim service line. Users look for the overall claim status and status details as the first and most important information on the page.

**Additional Payment Details-** Displays the allowed amount, amount applied to member responsibility and explanation of benefits description according to each line item.

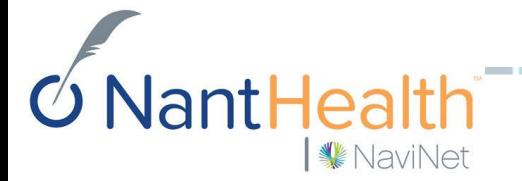

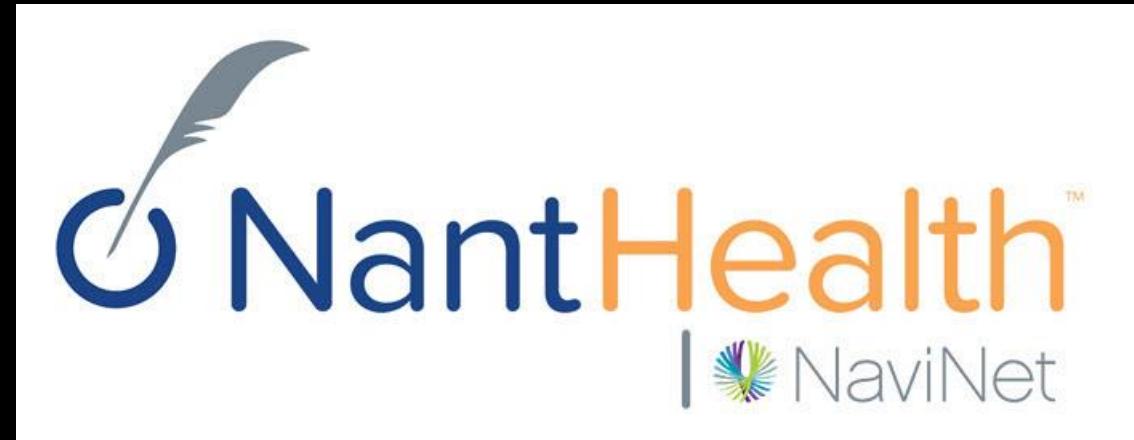

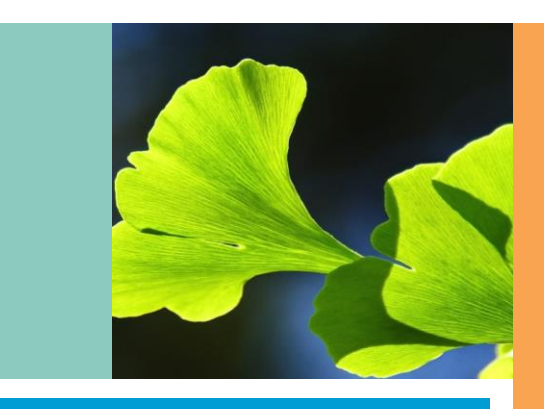

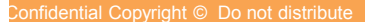